# iDVR-PRO Viewer Software for Mac User Manual

ver 0.1

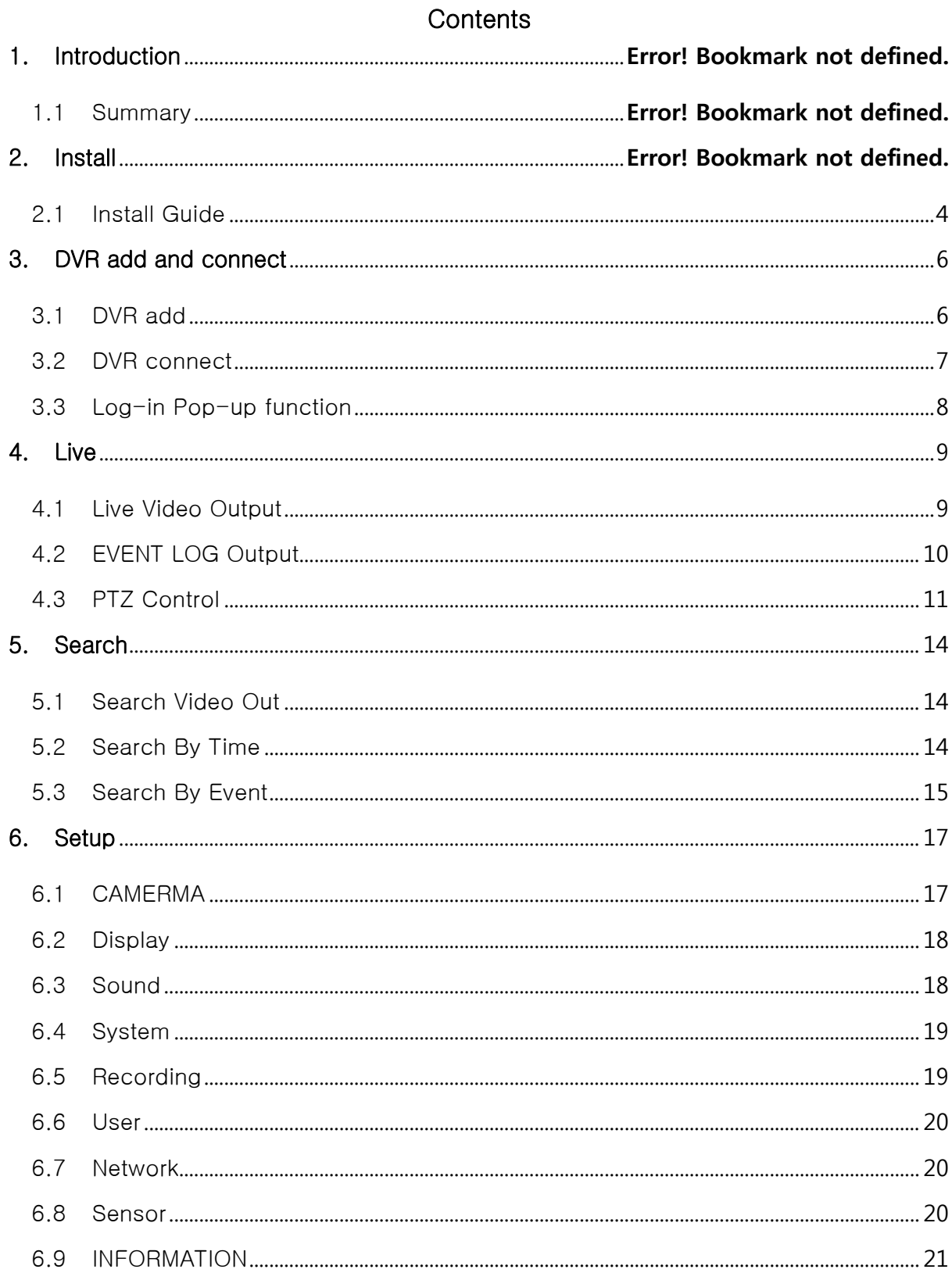

# 1. Introduction

### 1.1 Summary

- These instructions are for the iDVR-PRO viewer software client for Apple Macintosh computers.
- **This is a DVR viewer application that enables live remote monitoring and** recorded video playback of iDVR-PRO CCTV DVRs.
- Below is the iDVR-PRO viewer for Mac main screen.

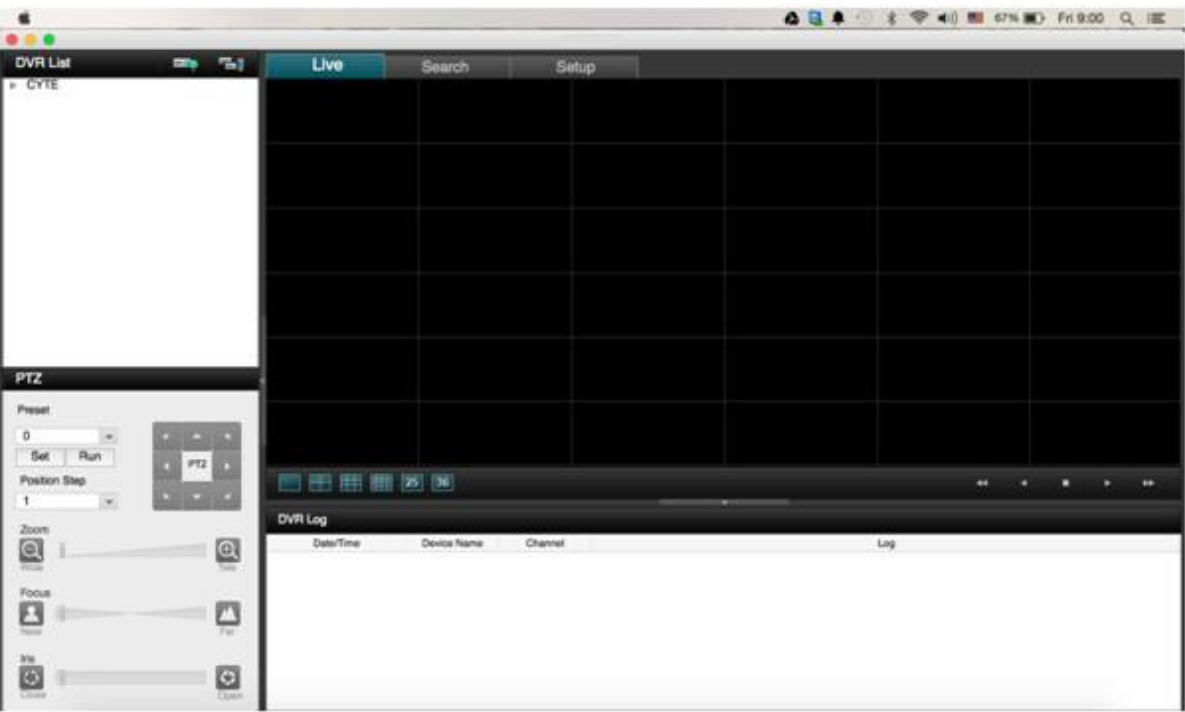

## 2. Install

- <span id="page-3-0"></span>2.1 Installation Guide
	- Download the latest version of the iDVR-PRO viewer here and save to your Mac.
	- Run the iDVR-PRO Viewer installer by double-clicking on it.

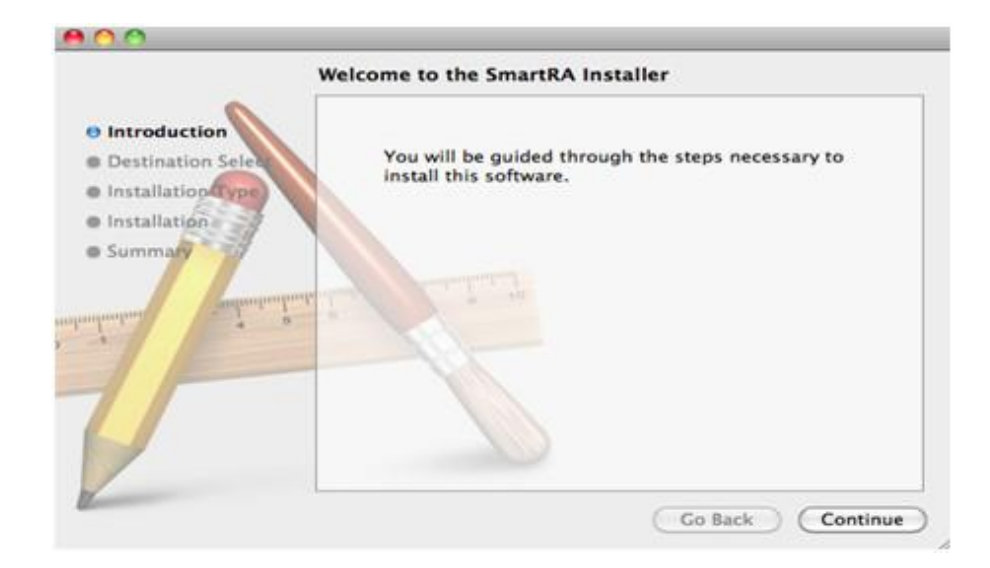

■ Click the "Continue" button.

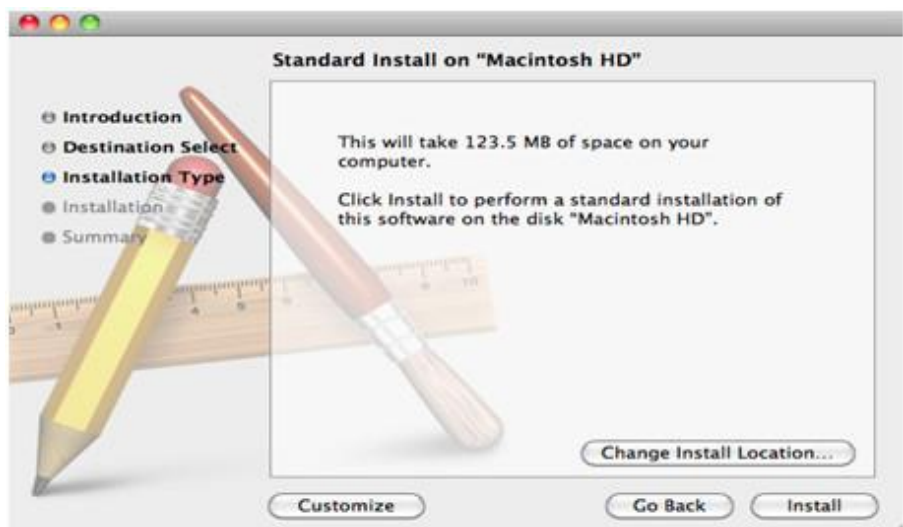

**Click the "Install" button.** 

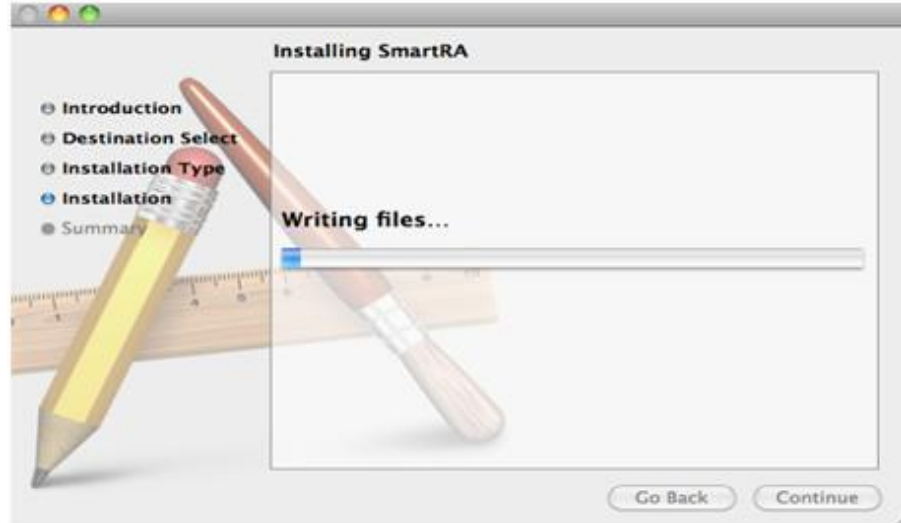

When installation completed, press the "Close" button.

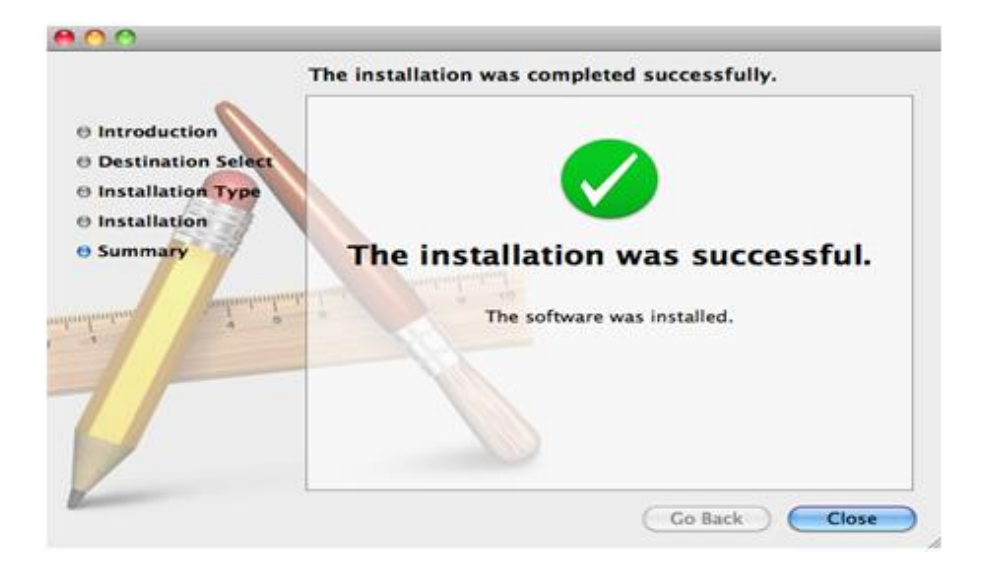

# <span id="page-5-0"></span>3. Add DVR configuration and connect

- <span id="page-5-1"></span>3.1 Add DVR to iDVR-PRO viewer
	- **Press Add button on DVR List tab.**

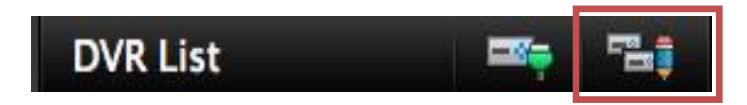

- Select Devices tab of Group Manage Dialog, then press "+ (add) button" and input DVR information.
- If press "- (delete) button", delete DVR information to register.
- Input Device Name, IP/URL, HTTP Port, RTSP Port, Id, Password, then Press 'Ok' button.

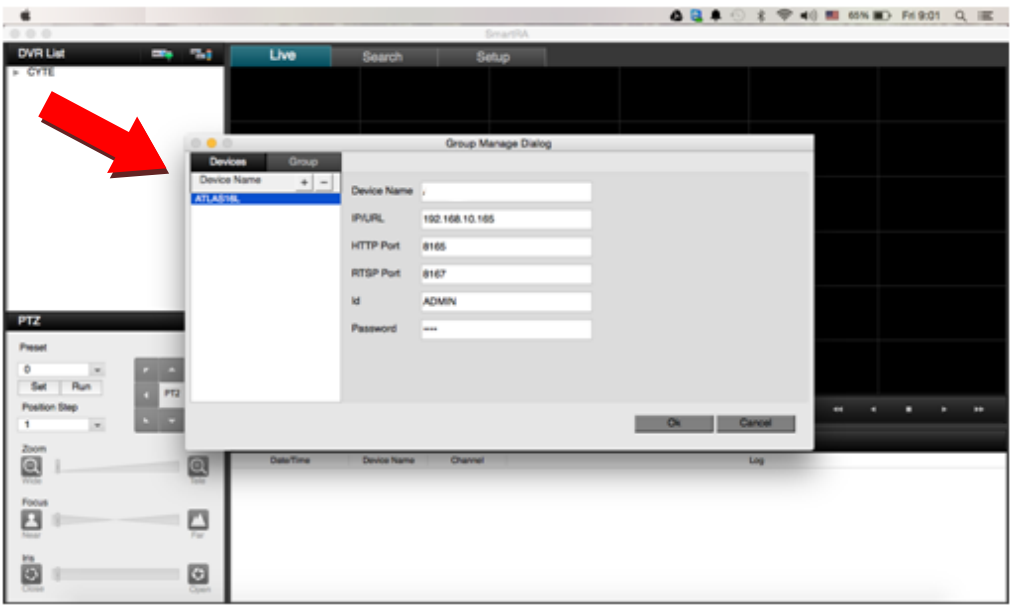

 If you try to add a DVR with the same name as an existing one, a pop-up error message will appear.

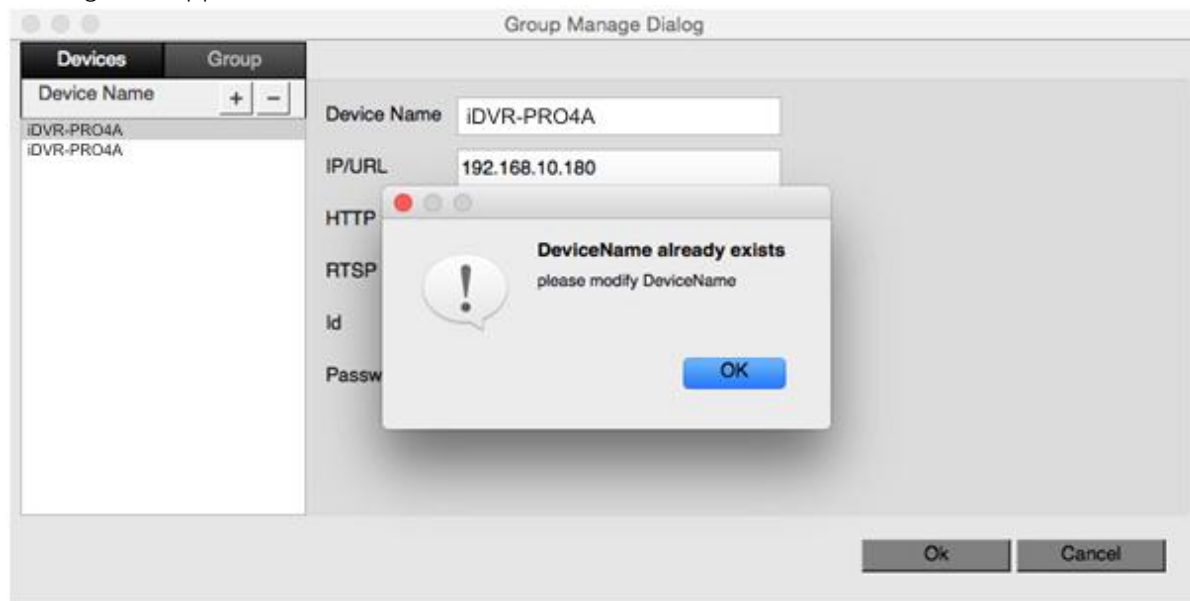

- For input DVR, select Group tab, press "+ (add)" button, and create Group folder.
- If user press "- (delete)" button, delete Group folder to create.
- Group added to the DVR for up to 2 "<<" button is added through.
- After completion, press "OK" button.

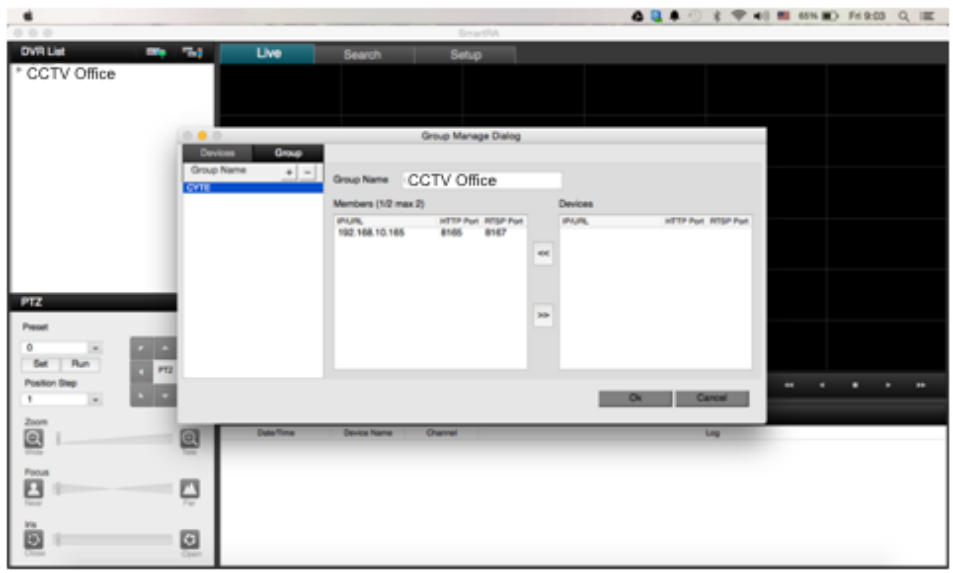

- <span id="page-6-0"></span>3.2 DVR connect
	- **Press connect button on DVR List tab.**

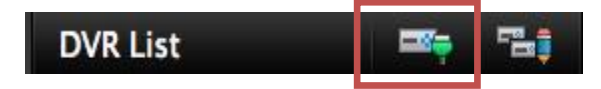

**Press 'Connect' button, then display the video on live window.** 

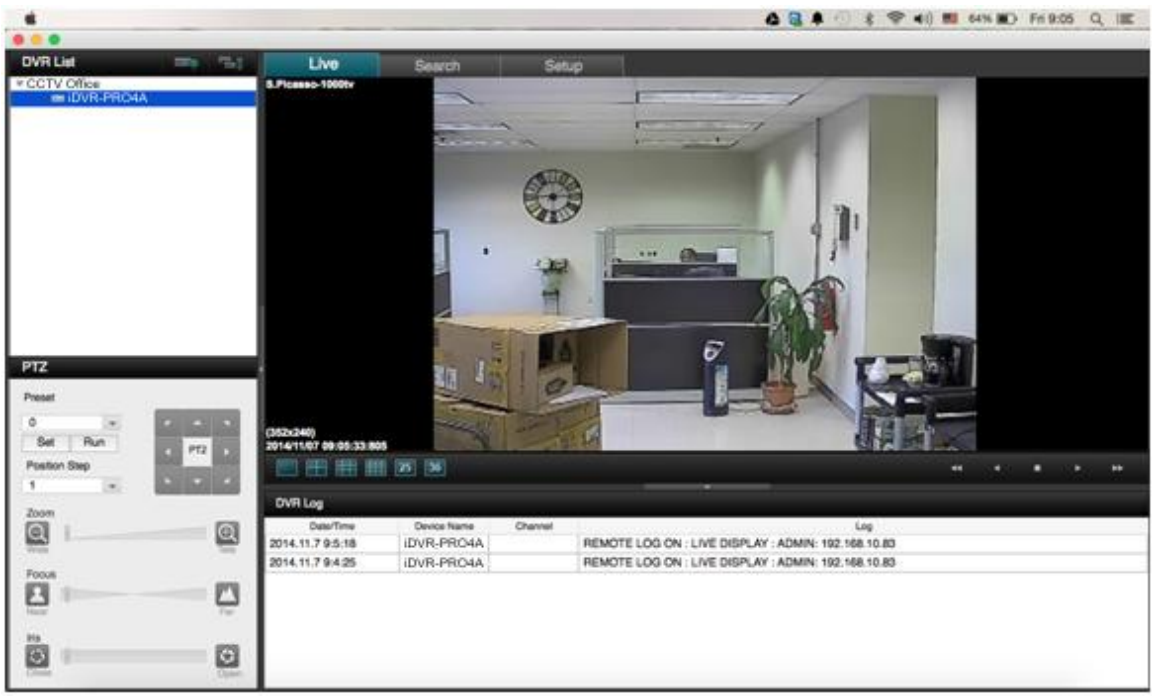

■ To DVR List tab, if user click the right of the mouse after selecting DVR. User can select Connect. After that, DVR will be connected.

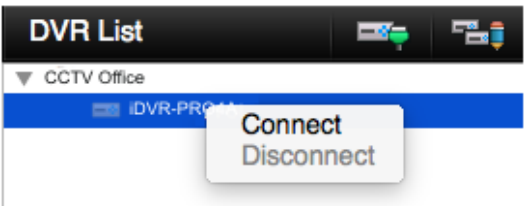

- To DVR List tab, if user clicks the right of the mouse after selecting group, All Disconnect will be pop-up.
- If user selects 'All Disconnect', DVR connection of selected group will be connected.
- <span id="page-7-0"></span>3.3 Log-in Pop-up function
	- If you need to connect the DVR to enter Setup, if not in the Password to Log-in Pop window will appear.

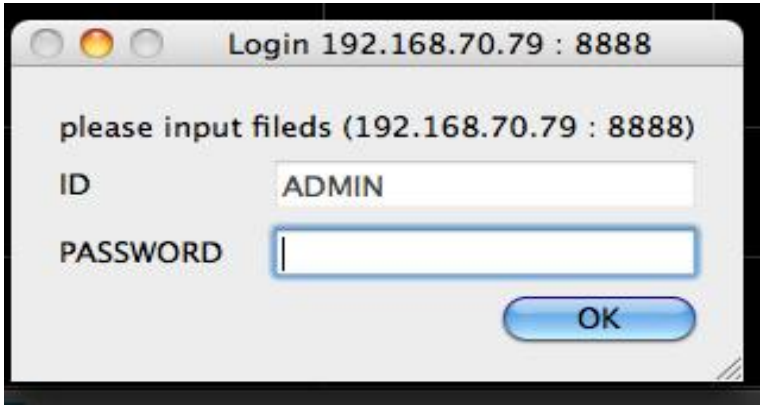

<span id="page-8-0"></span> If you don't input all ID/Password, Log-in dialog will be displayed in empty status.

## 4. Live

- <span id="page-8-1"></span>4.1 Live Video Output
	- Select DVR on DVR List to print of the live tab.

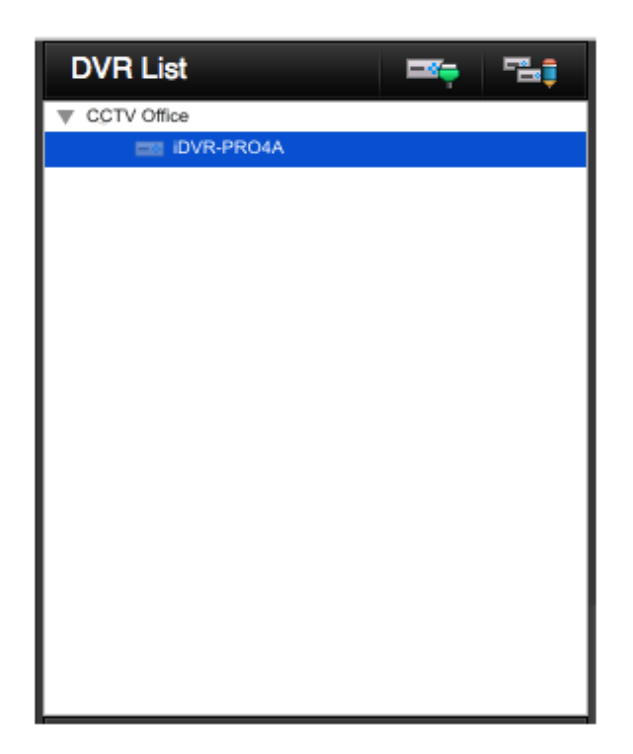

 User will see the selected DVR video on Live tab of IDVR-PRO Viewer in realtime.

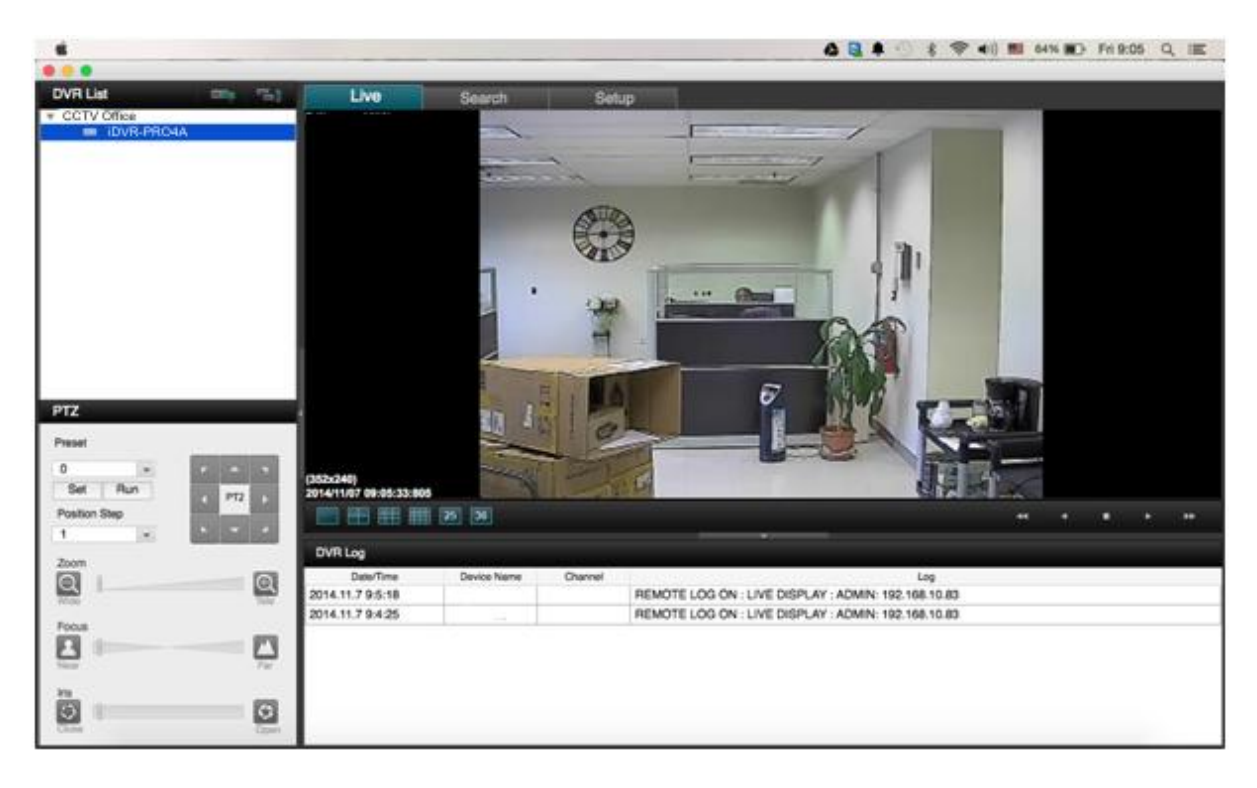

(2 DVR connection on 4 split View)

 Video output split of live window can be changed by using split button of live tab to 1 / 4 / 9 / 16 / 25 / 36.

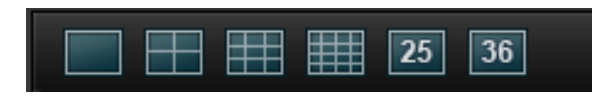

DVR's Resolution per Camera time / Channel appear at the Live Screen.

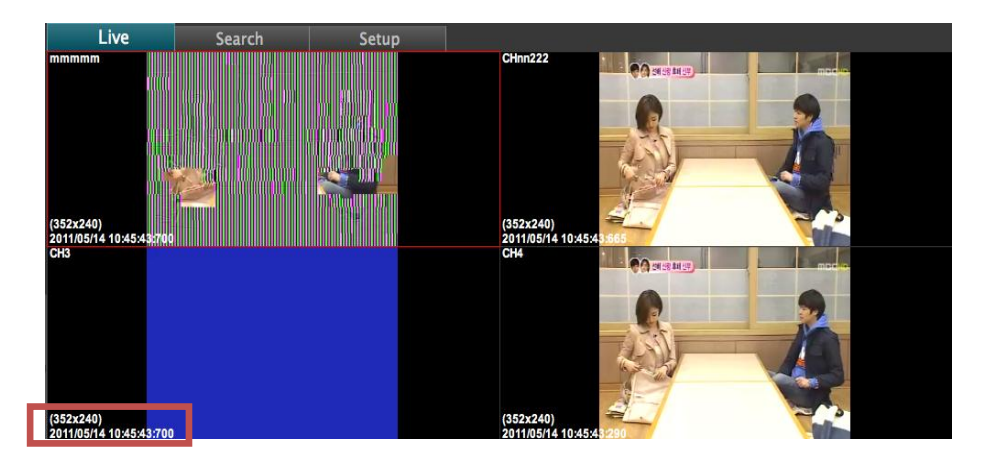

- <span id="page-9-0"></span>4.2 EVENT LOG Output
	- When DVR is connected with DVR log window, below live tab video, real-time event of the shows occur.

■ In case of happening to the Event from DVR, DVR Log window's Device Name/ Date / Time / Channel information is output as a String.

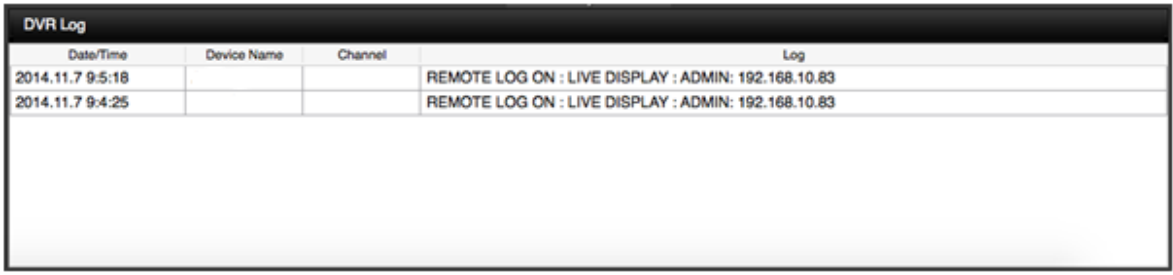

- <span id="page-10-0"></span>4.3 PTZ Control
	- User can remotely control video of PTZ camera connected to DVR.
	- Select PTZ camera on DVR List.
	- User can con control PTZ on PTZ tab.

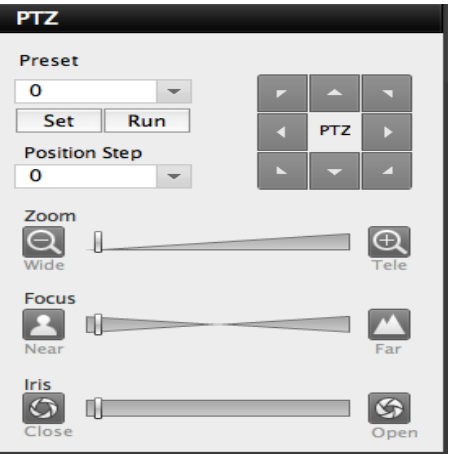

- User can adjust Preset from 0 to 225.
- After selecting value to Preset Combo Box, Run.

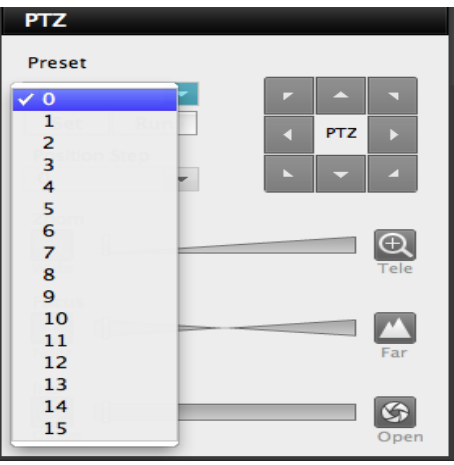

- User can adjust Position step from 1 to 10.
- **Depending on the value in the Position step, Combo Box, moving to a different**

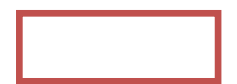

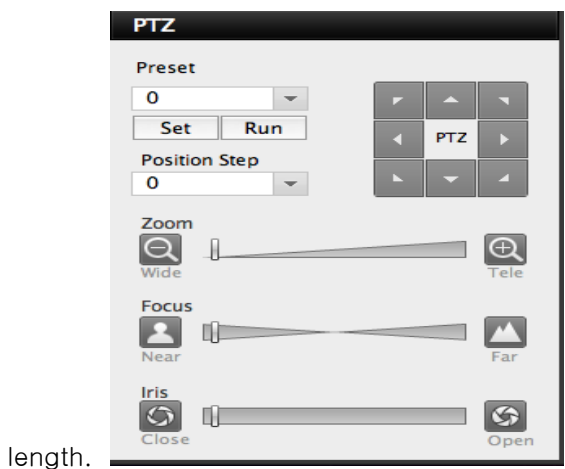

- **PTZ** camera is depending on PTZ Command.
- User can adjust by using arrow like Left / Right / Up / Down / Left up / Left down / Right up / Right down button.

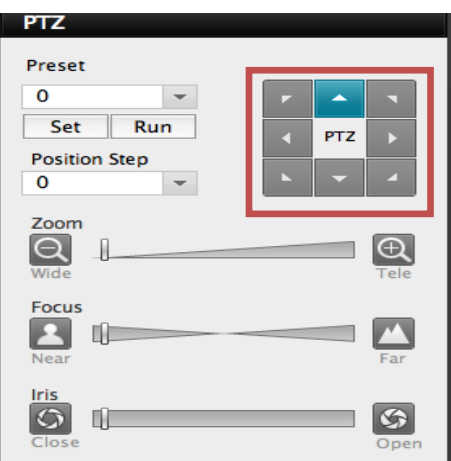

- User can adjust Zoom / Focus / Iris of PTZ Camera.
- Zoom is operated to zoom out in Position Step length as working wide button, If user operates Tele button, the image is operated to zoom in Position Step length.
- If Near button is working, the camera focuses from the nearest. If Far button is working, the camera focuses from the far away.
- **If user works Open button, run iris, and if works close button, close iris.**

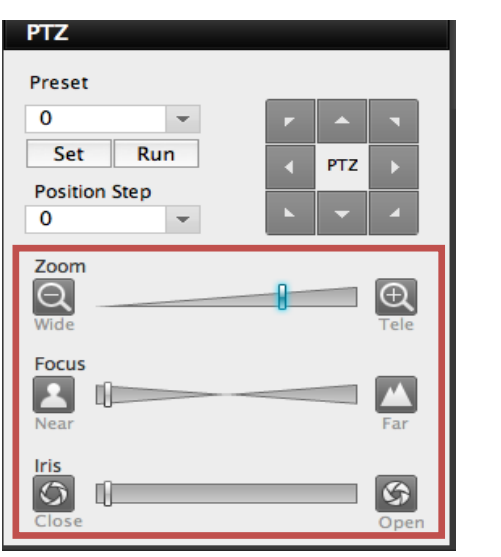

## <span id="page-13-0"></span>5. Search

- <span id="page-13-1"></span>5.1 Search Video Output
	- **User can see the Recording image on Search tab.**
	- **User can check the Recording DVR image of setting DVR List.**

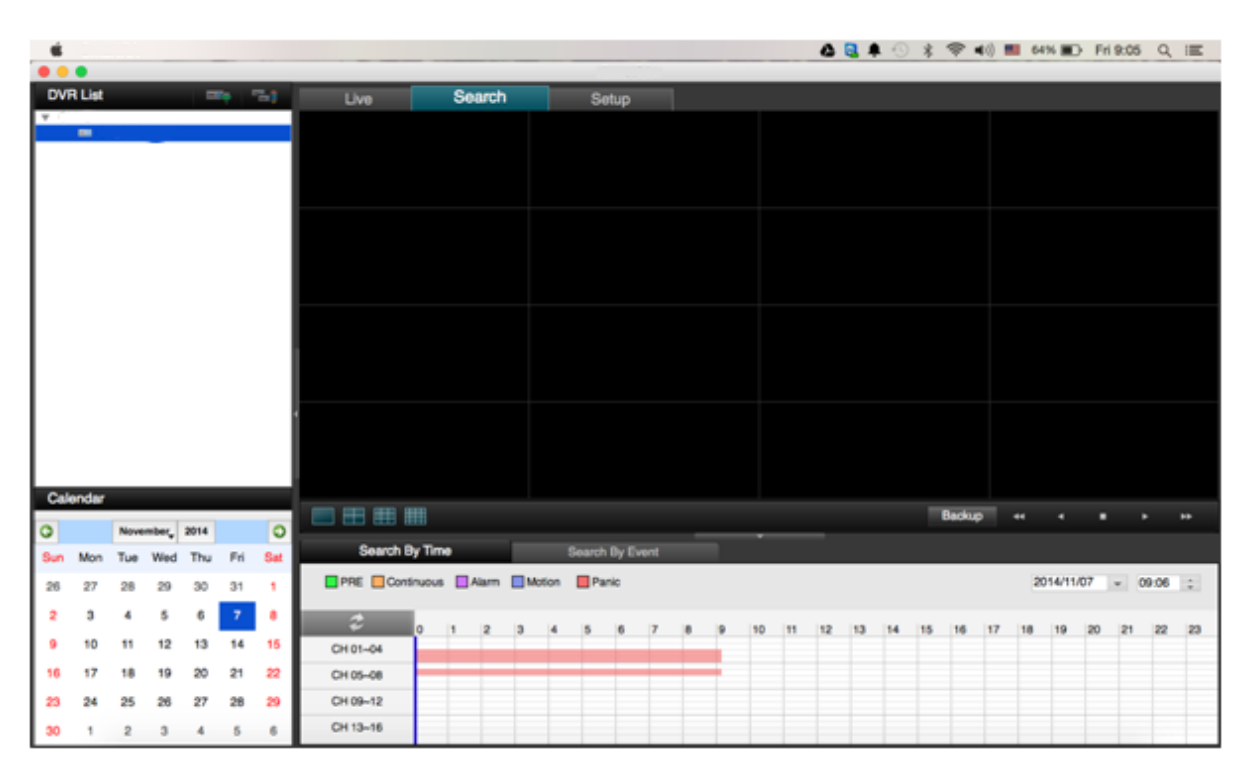

- <span id="page-13-2"></span>5.2 Search By Time
	- Click the data that user want to search.

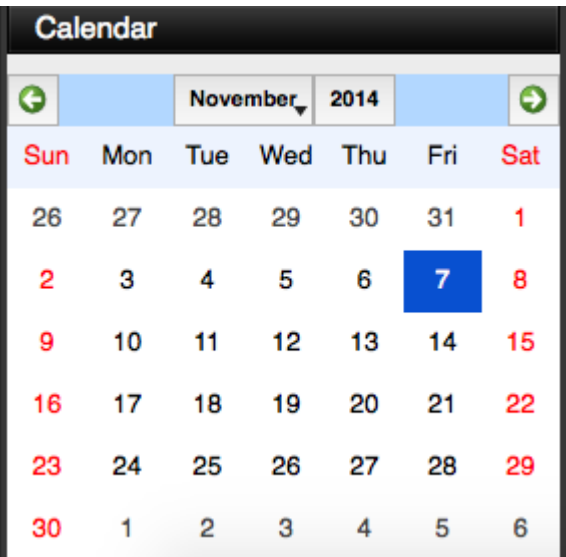

- Select Search By Time tab.
- The timeline on the right shows a 24 hour status of all channels for the selected day.

**User can Search using Timeline.** 

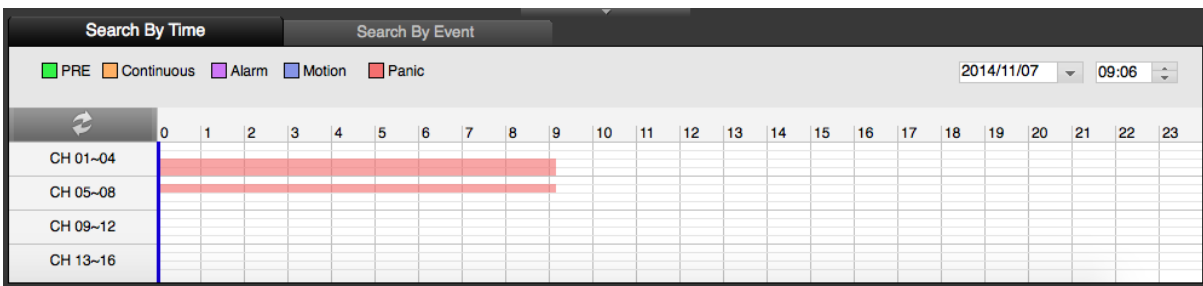

■ Select Timeline, then play. User can see the image.

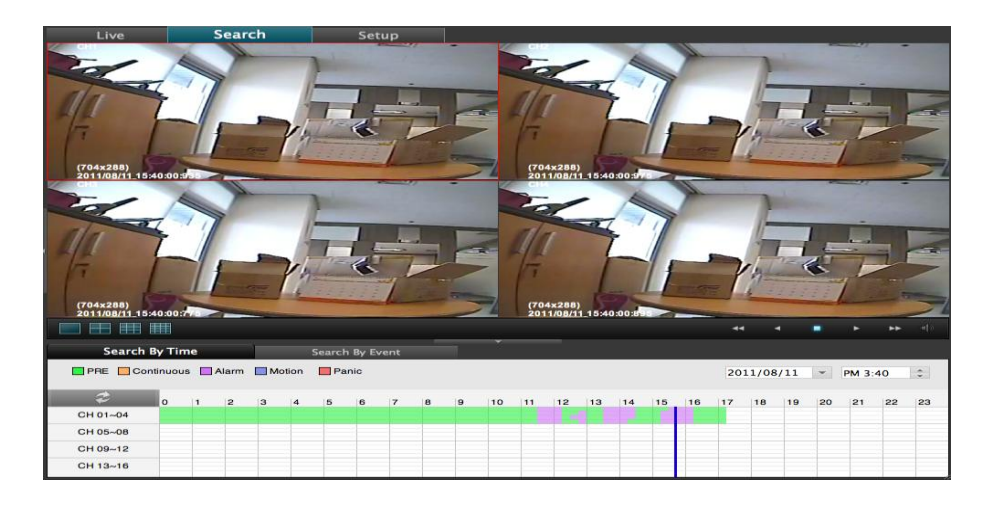

### <span id="page-14-0"></span>5.3 Search By Event

- Select Search by Event tab below Search.
- User can be possible to search All / Setup / Motion / S.M.A.R.T / System / Video Loss / Record / Alarm, etc per Event.

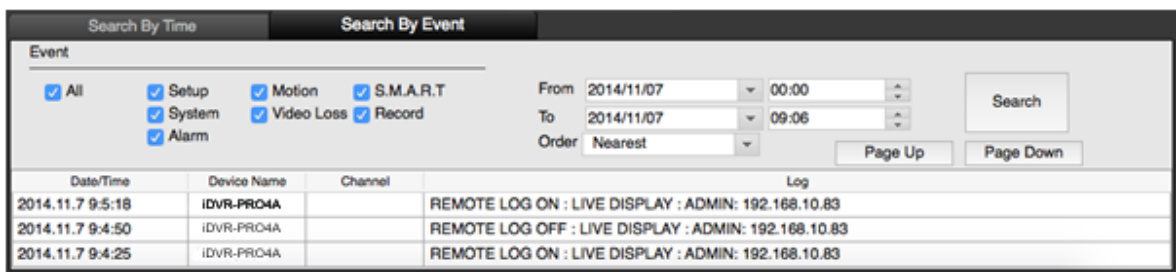

- Select Event to search and press Search button, user can see the image.
- .User can see the following log information.

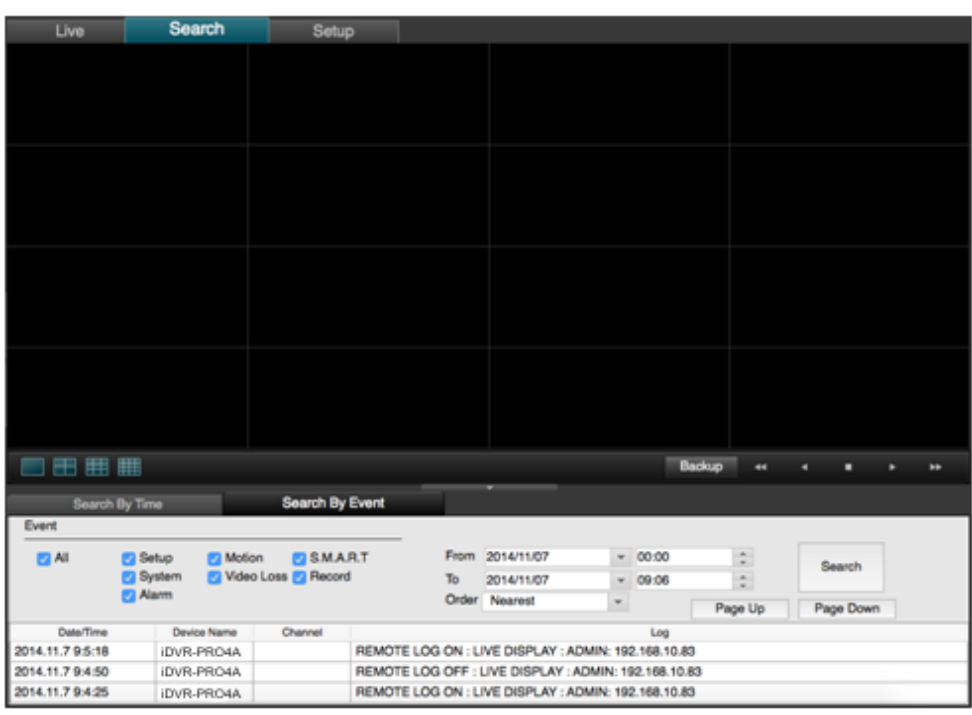

# <span id="page-16-0"></span>6. Setup

- <span id="page-16-1"></span>6.1 CAMERMA
	- user can configure camera's attribute such as title, live color, PTZ setup or motion

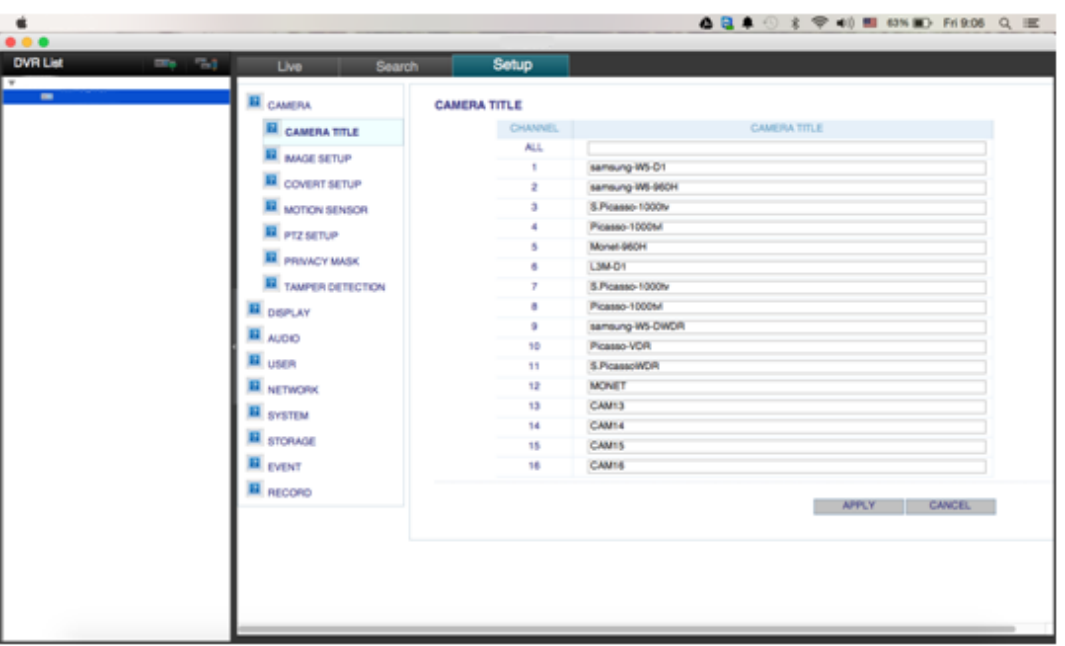

**Motion setup for detecting motion events.** 

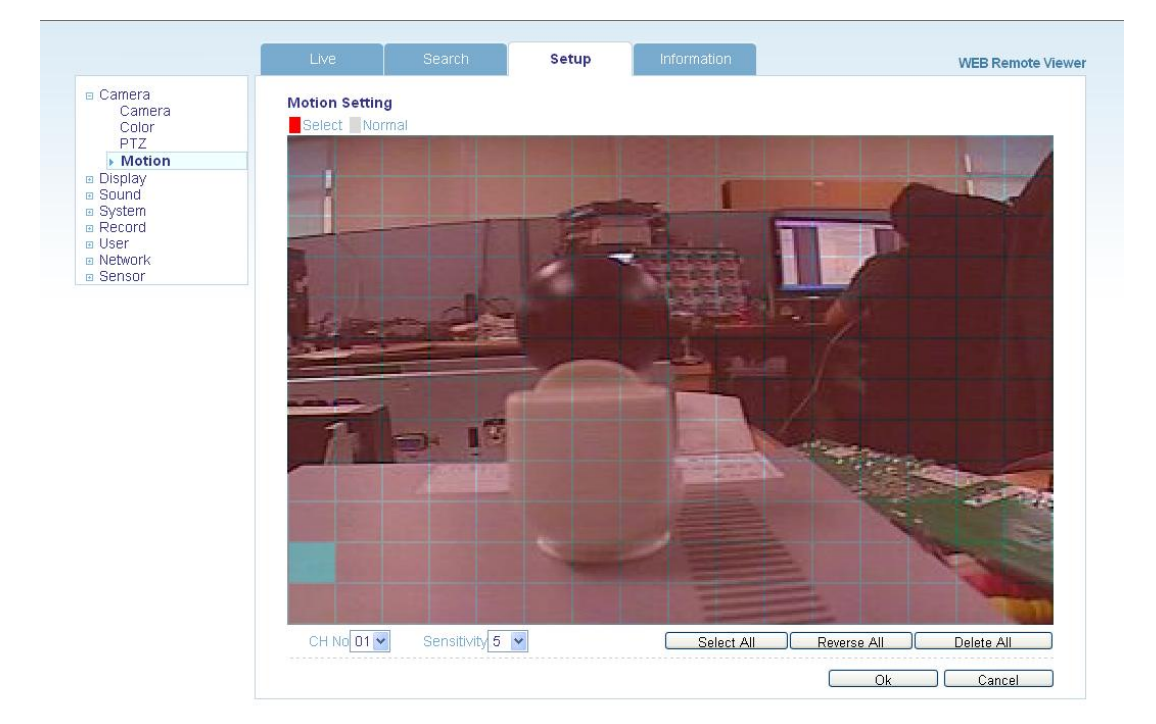

- 1) Select Motion menu tab.
- 2) Select a channel and sensitivity.
- 3) Drag a mouse on image for select detection area.
- 4) Press OK.

#### <span id="page-17-0"></span>6.2 Display

■ OSD – User allow to choose text display items over the image

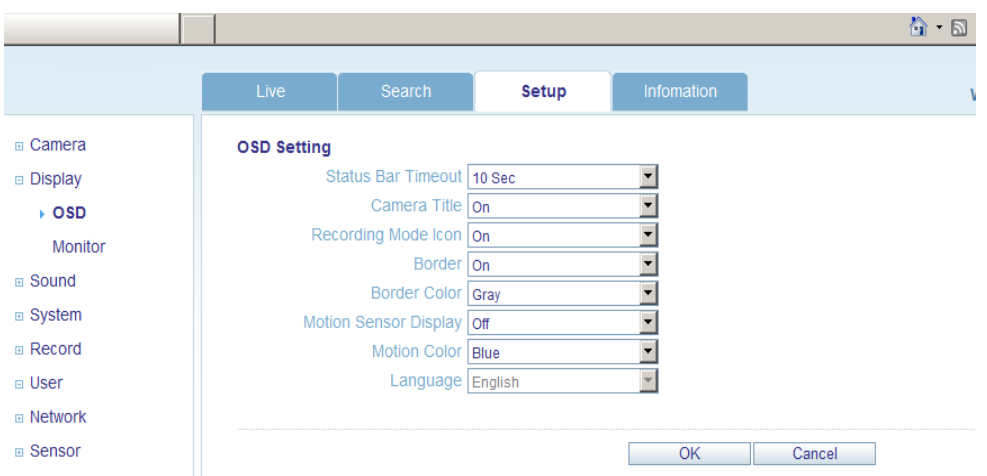

■ Monitor - user can set dwell time for sequence or spot, and pop up function

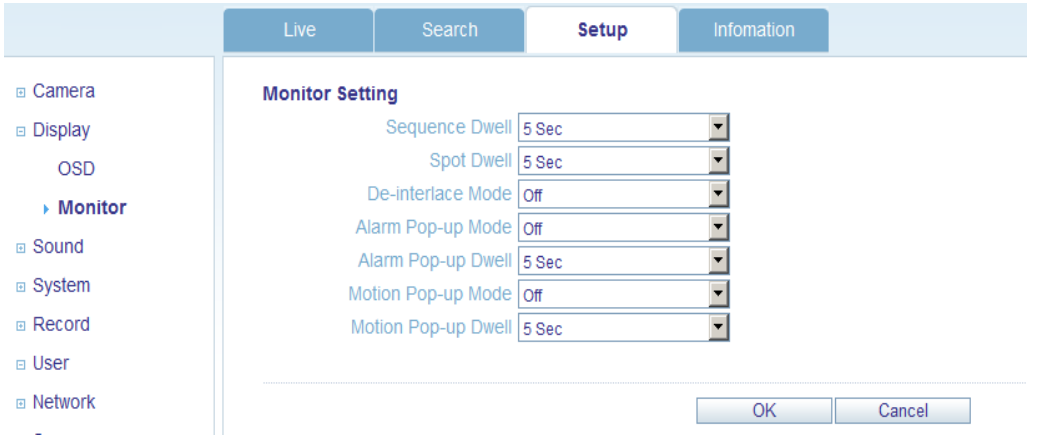

### <span id="page-17-1"></span>6.3 Sound

- Audio Setting Select a live audio channel and activation
- Buzzer setting Activate buzzer out for evnet notification

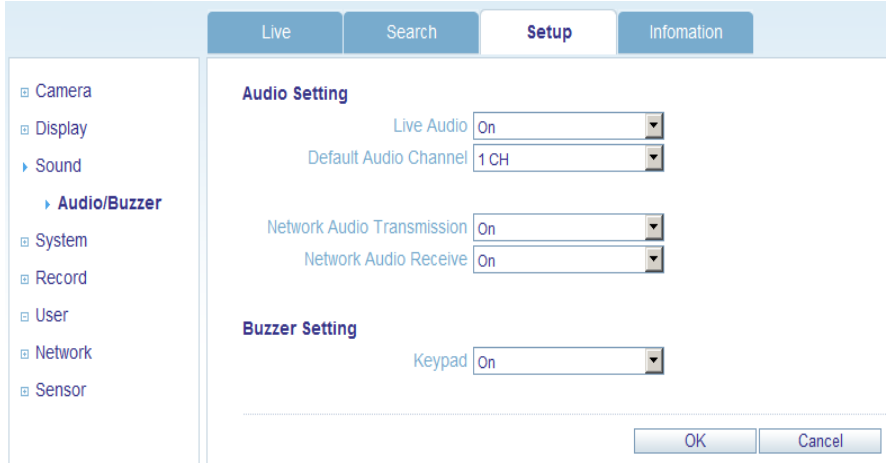

#### <span id="page-18-0"></span>6.4 System

**User can configurable DATE of system, check system information and set** controller.

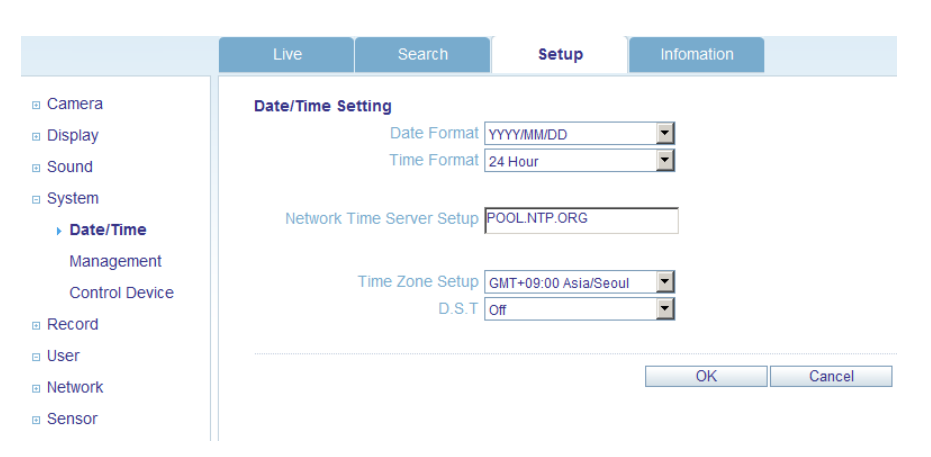

#### <span id="page-18-1"></span>6.5 Recording

User can configure the recording parameter, Setting detail is same as system.

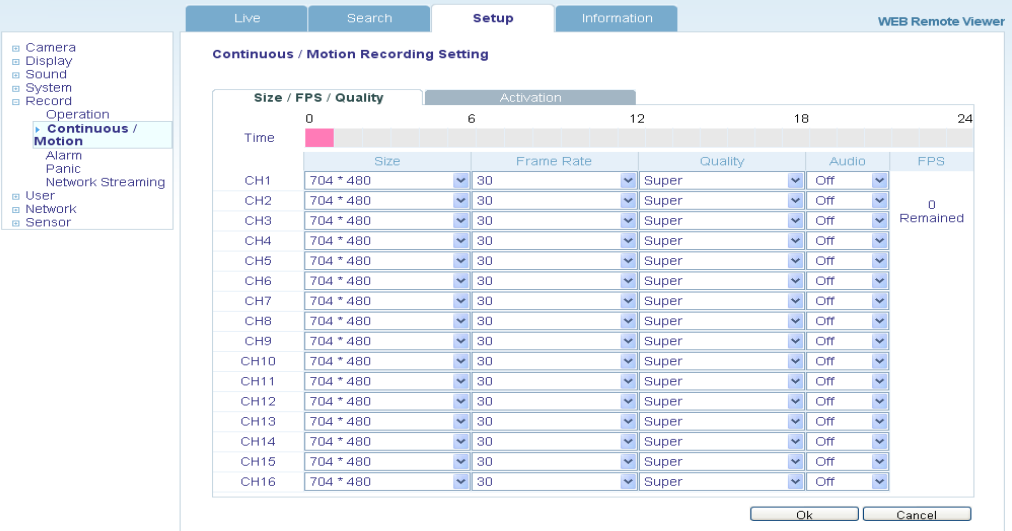

#### <span id="page-19-0"></span>6.6 User

**Allow to add user, select Authority level and Log out time** 

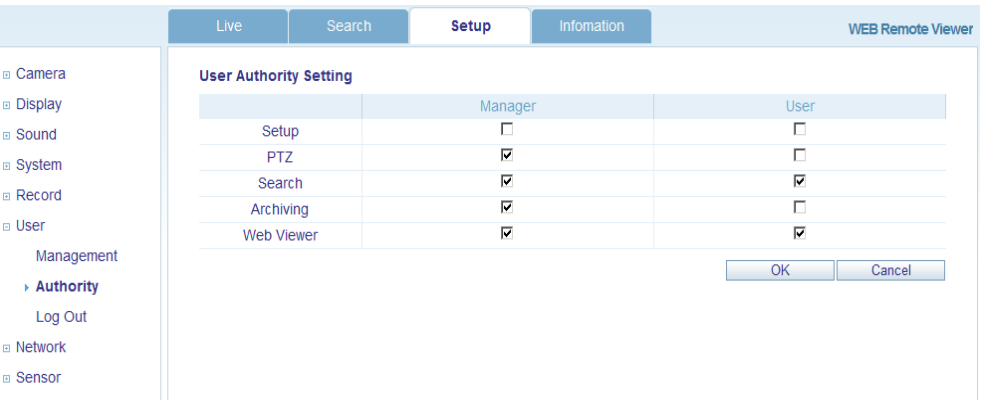

#### <span id="page-19-1"></span>6.7 Network

- **User can check the system's network information and selectable speed level.** But IP settings are not allowed to change on remote site.
- Network IP only can set on system.

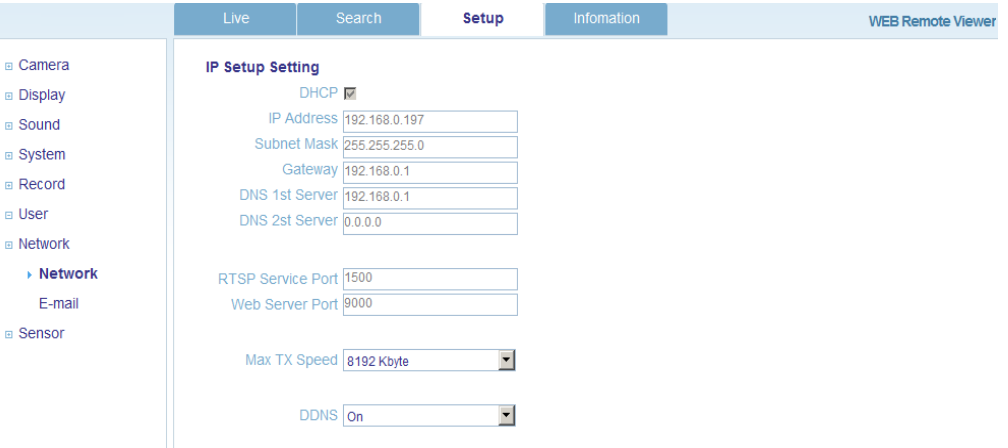

For email notification, user can input the SMTP server detail on below setup.

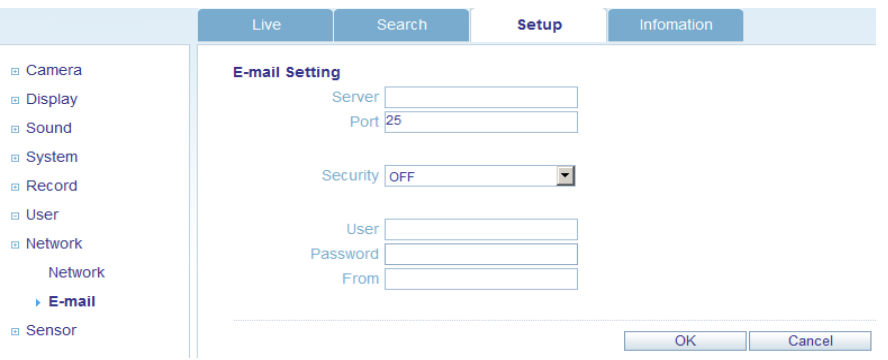

#### <span id="page-19-2"></span>6.8 Sensor

- Management can set all device option of Alarm in/out, Buzzer out for event notification.
- (HDD EVENT, Alarm Input, Alarm output, Buzzer Out, E-mail notification option)

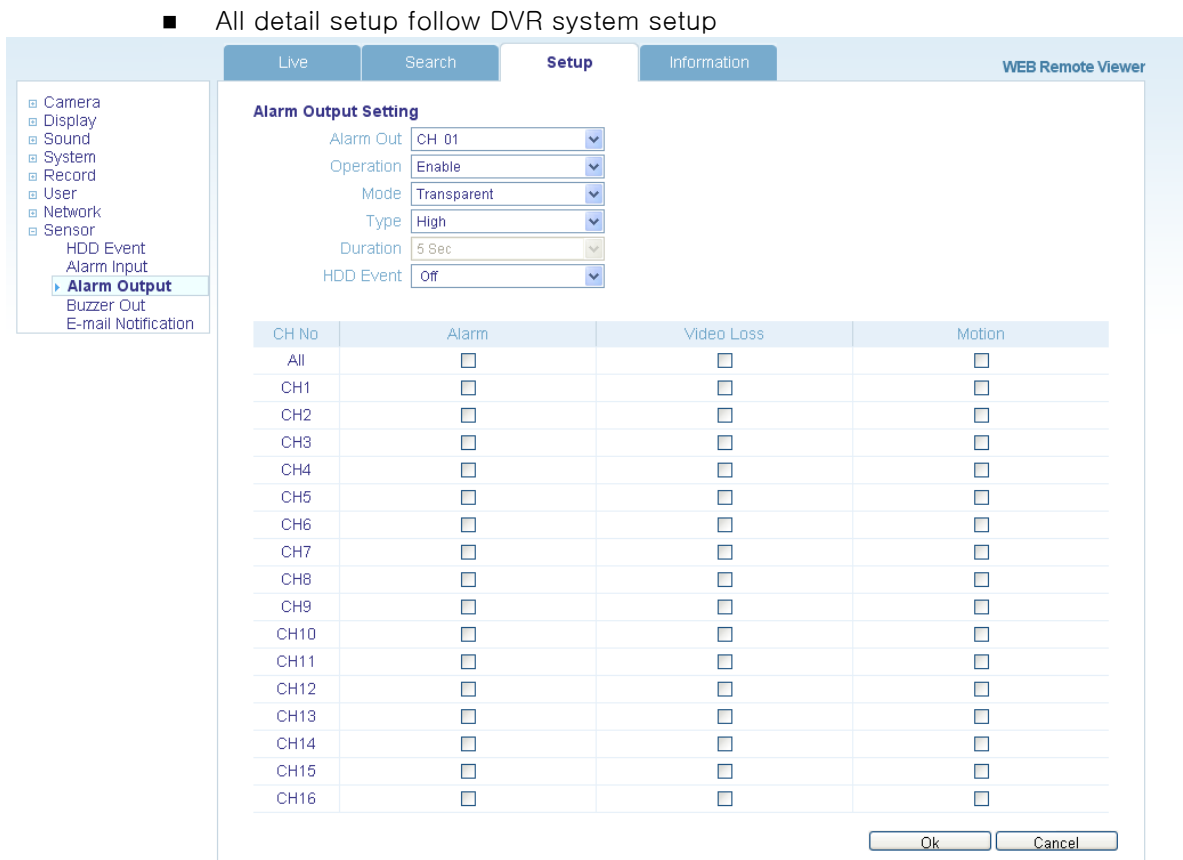

### <span id="page-20-0"></span>6.9 INFORMATION

■ Display Model name of DVR and WEB Remote Software version.

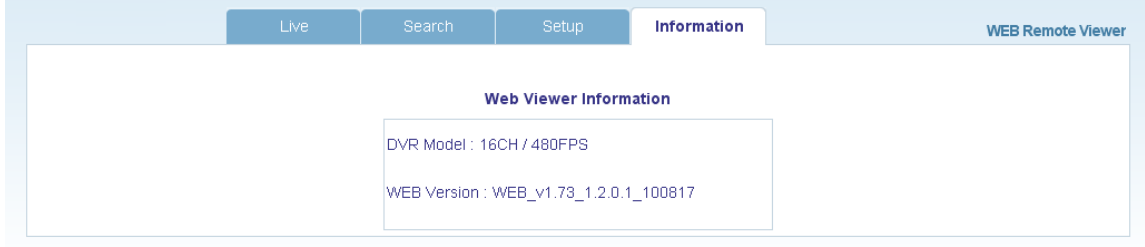